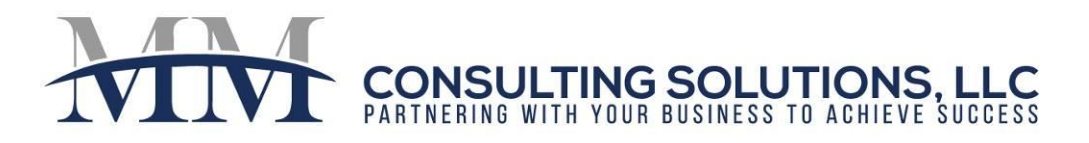

## **PAYSCAN VOID CHECKS**

If a check has not been reconciled, you can void it. Voyager creates a new payment record with a negative amount to back out the original one.

When you void a check, you can also reverse the associated invoice (the payable). In this case, Voyager creates a new invoice with a negative amount to back out the original one.

Void Checks by utilizing the VOID Checks function on your menu. (You can also void checks by clicking the **Void** button on a payment record.)

## **To void checks using the VOID Checks Function**

- 1. Go to Payables~VOID checks.
	- a. Fill in the Bank #
	- b. Fill in the Check # (To VOID a single check, enter the same check # in both fields).
	- c. Click "Submit"
- 2. "Select" the checks you want to VOID.
- 3. Complete the fields in the top part of the screen.
	- a. Void Date: Enter the Date you want to record the check as being voided.
	- b. Post Month: Enter the month in which you want the voiding transaction to affect the GL
	- c. Reverse Invoices: Select YES to reverse the original payable.
	- d. Invoice Date: If Reverse Invoices = Yes, complete the Invoice Date, Post Month, and Invoice Notes Field.
	- e. IR Options: If Reverse Invoices = Yes, choose option for IR in Payscan
		- i. Restart Workflow
		- ii. Leave as Approved
		- iii. Delete IR
		- iv. Leave IR Posted

610-331-6019

 $\bowtie$ 

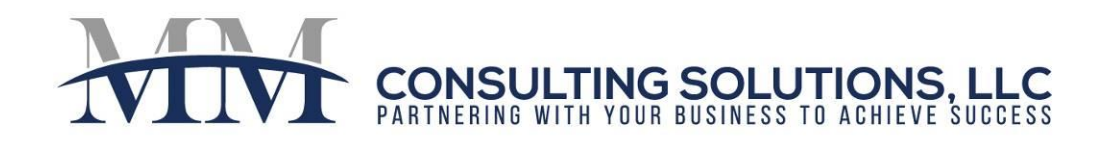

4. Click "Post" to post VOID. Notes on Options to Select:

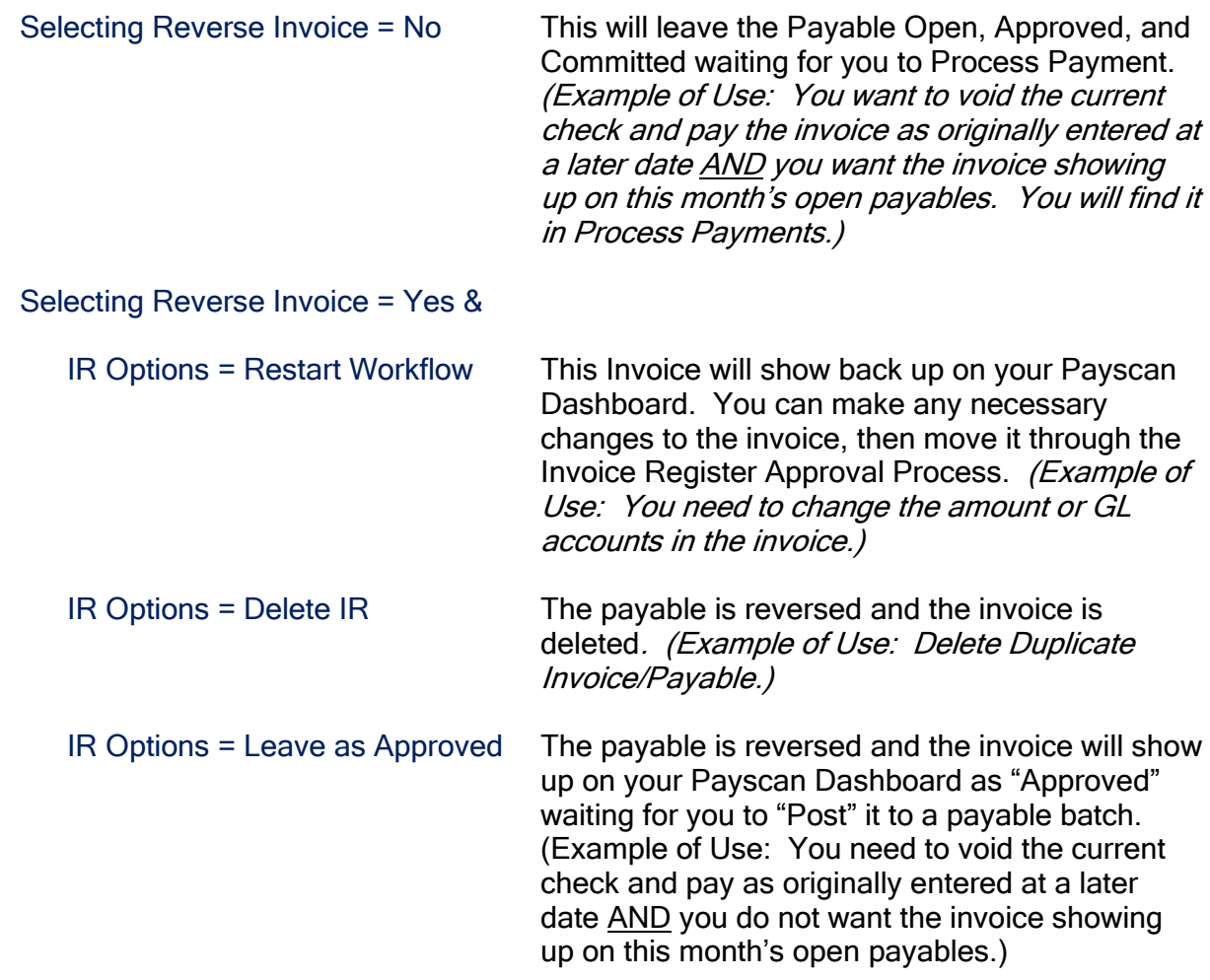

*Note: Each client is unique. Please contact MM Consulting Solutions if you would like to develop a custom solution for your business.*

610-331-6019

9

 $\blacktriangleright$  michelle@mmconsultingsolutions.net

1577 Wiltshire Village Drive, Wellington, FL 33414

www.mmconsultingsolutions.net

 $\left( \begin{smallmatrix} 1 & 1 \\ 1 & 1 \end{smallmatrix} \right)$